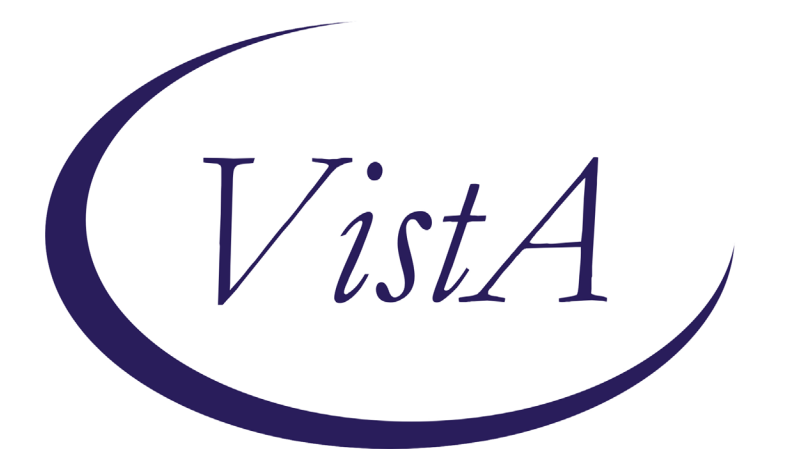

**Update \_2\_0\_243**

# **Clinical Reminders**

## **TBI SCREENING UPDATE**

### **Install Guide**

**January 2022**

Product Development Office of Information Technology Department of Veterans Affairs

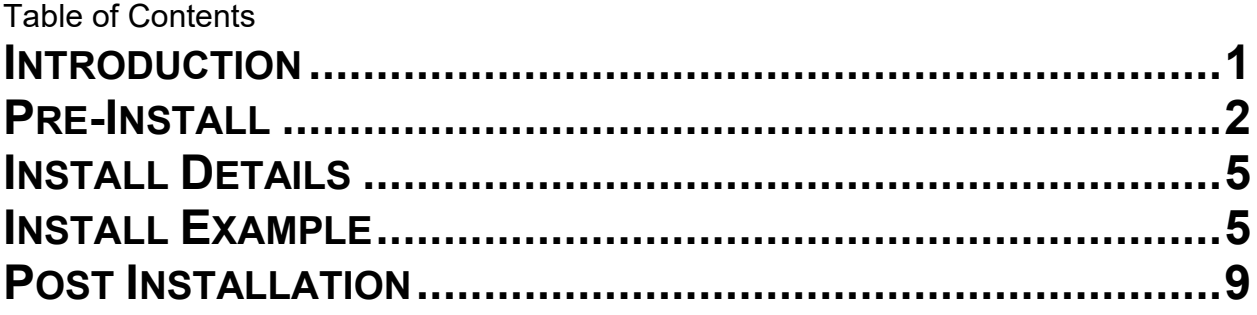

### <span id="page-2-0"></span>**Introduction**

VHA Directive 1184 establishes policy on the TBI screening and evaluation process and is being revised to focus on "post-9/11" Veterans from "Operation Enduring Freedom (OEF), Operation Iraqi Freedom (OIF) and Operation New Dawn (OND)". This revised policy requires changes to the TBI Clinical Reminder in CPRS to focus on "post-9/11" deployment related injuries. All Veterans with a service separation date after 9/11/2001 are required to be screened for possible deployment related TBI. Veterans with a positive TBI screen must be offered a Comprehensive TBI Evaluation (CTBIE) to address symptoms and develop an individualized care plan for their deployment related injuries. Veterans with possible TBI related symptoms not related to post 9/11 deployment would not have a positive TBI screen but should be referred to Polytrauma providers for a comprehensive evaluation and development of an individualized care plan.

The cohort logic is being updated to include any patient that is a Veteran and has a service separation date of later than 09/11/2001.

The dialog is updated to remove the question about where the patient served and replace it with a question about post 09/11 deployment.

Before, the template first asked about what conflicts the Veteran served in and then it expanded and asked about prior diagnosis:

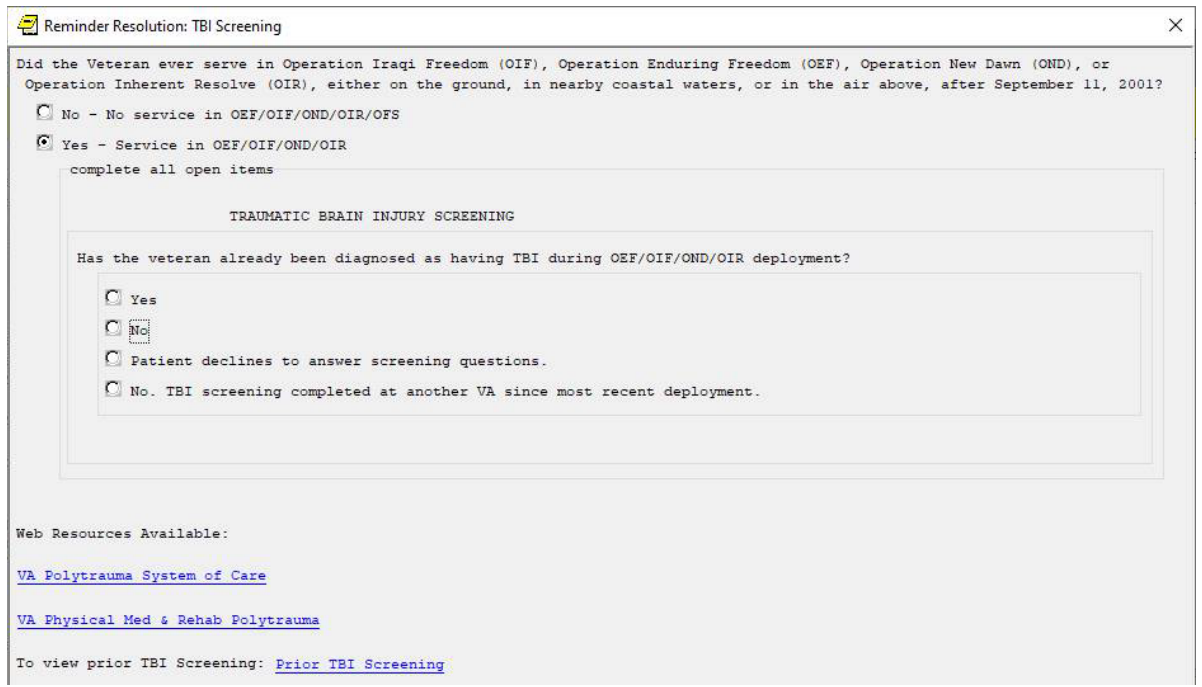

A no response then asked the nested questions 1-4:

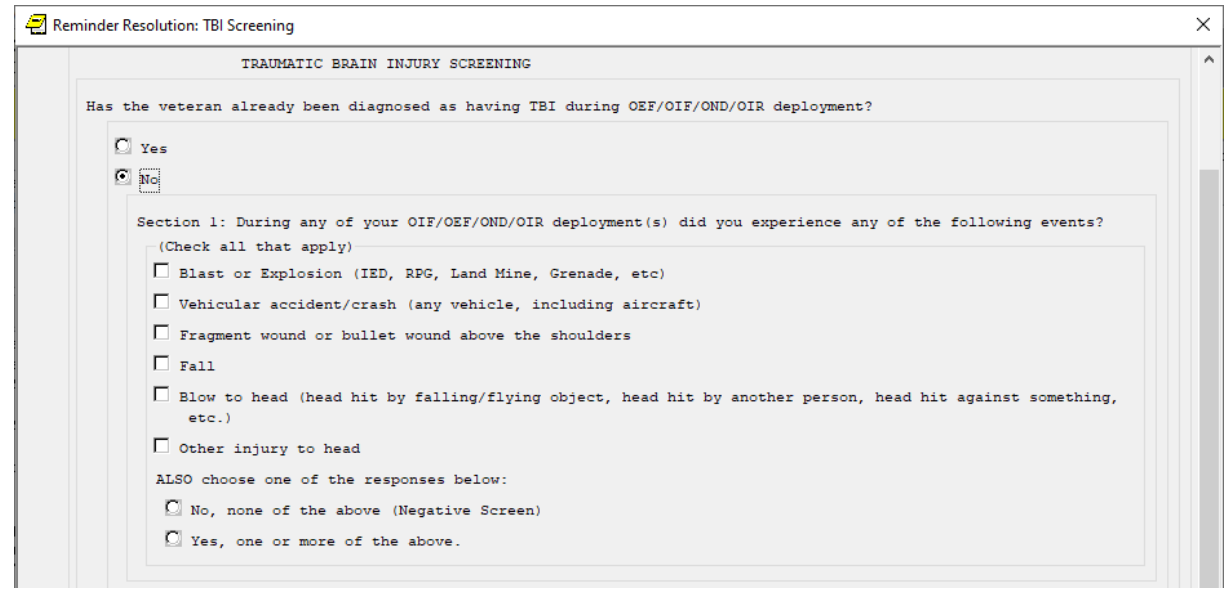

After: Dialog asks if Veteran was deployed is support of post 09/11 actions and then expands:

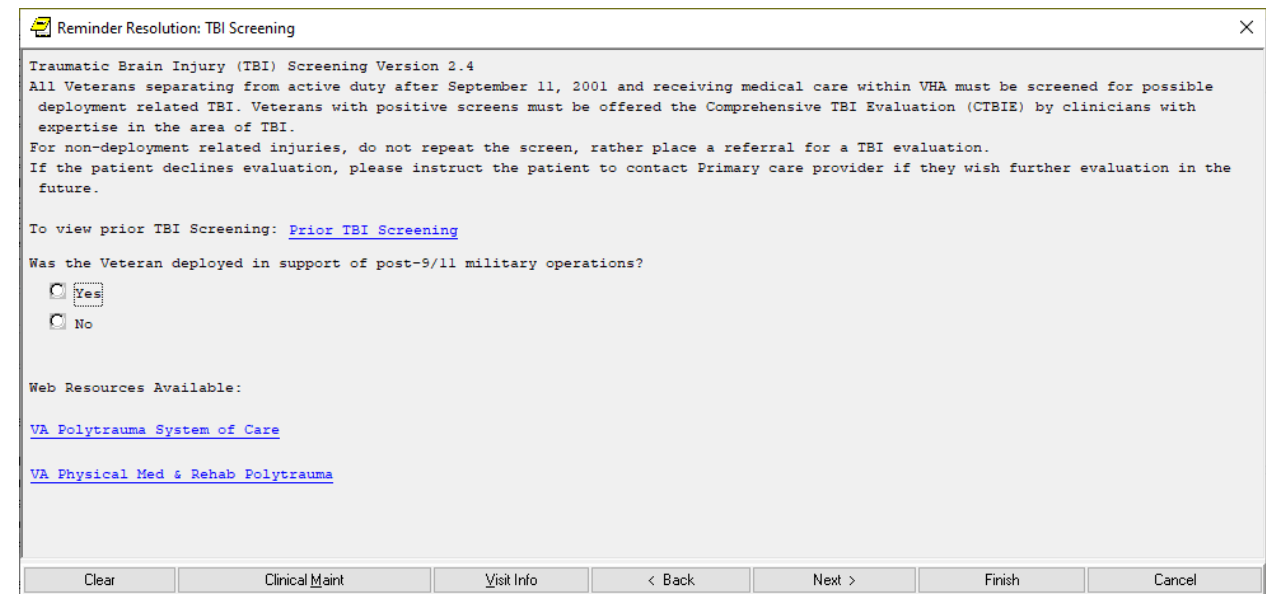

UPDATE\_2\_0\_243 contains 1 Reminder Exchange entry: UPDATE\_2\_0\_243 VA-TBI SCREENING UPDATE

### **The exchange file contains the following components:**

#### <span id="page-3-0"></span>**TIU TEMPLATE FIELD**

VA-TBI SCR/HIST RPT VA-TBI PRIOR SCREEN RESULTS VA-VAMC LOCATIONS VA-DATE COMBO Y/M

BLANK TEXT FIELD FOR DIALOGS VA-TBI PMR POLYTRAUMA VA-TBI POLYTRAUMA

#### **HEALTH FACTORS**

VA-REMINDER UPDATES [C] VA-UPDATE\_2\_0\_243 TBI-SECTIONS [C] VA-TBI NO DEPLOYMENT TBI-SCREENED PREVIOUSLY TBI-PT REFUSAL TBI SOURCE [C] TBI-OTHER INJURY TO HEAD TBI-BLOW TO HEAD TBI RESULTS [C] TBI-HEAD INJURY TBI-CONCUSSION TBI SYMPTOMS [C] TBI-SLEEP PROBLEMS TBI CURRENT SYMPTOMS [C] TBI-CURRENT SLEEP PROBLEM TBI-REFERRALS [C] TBI-REFERRAL DECLINED TBI-REFERRAL SENT TBI-SECTION IV - YES TBI-SECTION IV - NO TBI-CURRENT HEADACHES TBI-CURRENT IRRITABILITY TBI-CURRENT VISUAL PROBLEMS TBI-CURRENT DIZZINESS TBI-CURRENT MEMORY PROBLEMS TBI-SECTION III - YES TBI-SECTION III - NO TBI-VISUAL PROBLEMS TBI-IRRITABILITY TBI-MEMORY PROBLEMS TBI-DIZZINESS TBI-HEADACHES TBI-SECTION II - YES TBI-SECTION II - NO TBI-UNCONSCIOUS TBI-NO MEMORY OF INJURY TBI-DAZED/CONFUSED TBI-SECTION I - YES TBI-SECTION I - NO TBI-BLAST

TBI-FALL **TBI-VEHICULAR** TBI-FRAGMENT/BULLET TBI-PREVIOUS TBI DX IRAQ/AFGHANISTAN [C] IRAQ/AFGHAN SERVICE NO IRAQ/AFGHAN SERVICE

#### **REMINDER SPONSOR**

OFFICE OF PATIENT CARE SERVICES OFFICE OF QUALITY & PERFORMANCE OFFICE OF PUBLIC HEALTH AND ENVIRONMENTAL HAZARDS

#### **REMINDER TERM**

VA-REMINDER UPDATE\_2\_0\_243 VA-COMBAT VET VA-TBI-PT REFUSAL VA-TBI-PREVIOUS TBI DX VA-IRAQ/AFGHAN SERVICE VA-IRAQ/AFGHAN SERVICE NO VA-TBI SCREENING COMPLETED SCREENING RESOLUTIONS VA-ACTIVE DUTY VA-IRAQ/AFGHAN PERIOD OF SERVICE

#### **REMINDER DEFINITION**

VA-TBI SCREENING

#### **REMINDER DIALOG**

VA-TBI SCREENING

### **Pre-Install**

#### **1. Find TBI Referral orders currently in use.**

- Using the Vista Menu, Reminder Dialog Manager, DI- Reminder Dialog, change view to Element view and Inq/Print the reminder dialog element **VA-PDIQ POLYTRAUMA CONSULT**. You will need to identify the local order used as an additional finding and add this order back post install.
- Using the Vista Menu, Reminder Dialog Manager, DI- Reminder Dialog, change view to Element view and Inq/Print the reminder dialog element **VA-TBI OI CONSULT FOR KNOWN TBI**. You will need to identify the local order used as an additional finding and add this order back post install.

# <span id="page-6-0"></span>**Install Details**

This update is being distributed as a web host file. The address for the host file is: https://REDACTED/UPDATE\_2\_0\_243.PRD

The file will be installed using Reminder Exchange, programmer access is not required.

Installation:

=============

This update can be loaded with users on the system. Installation will take less than 2 minutes.

# <span id="page-6-1"></span>**Install Example**

To Load the exchange file, use LWH. The URL is https://REDACTED/UPDATE\_2\_0\_243.PRD

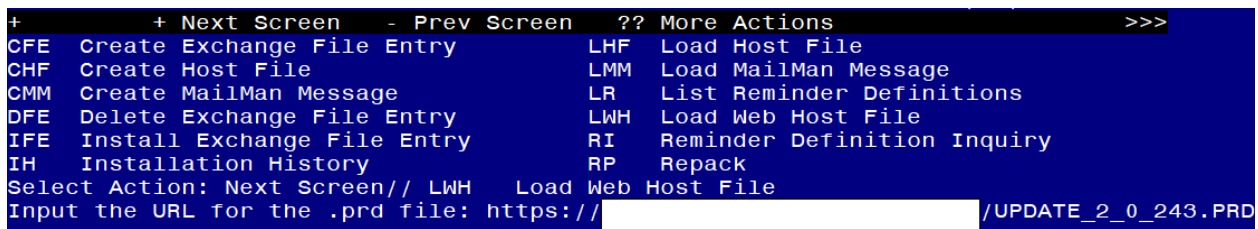

If you use LWH and it works, you will see something like this message. Make sure the file was loaded successfully.

/UPDATE\_2\_0\_243.PRD successfully loaded.

Search and locate an entry titled **UPDATE\_2\_0\_243 VA-TBI SCREENING UPDATE** in reminder exchange.

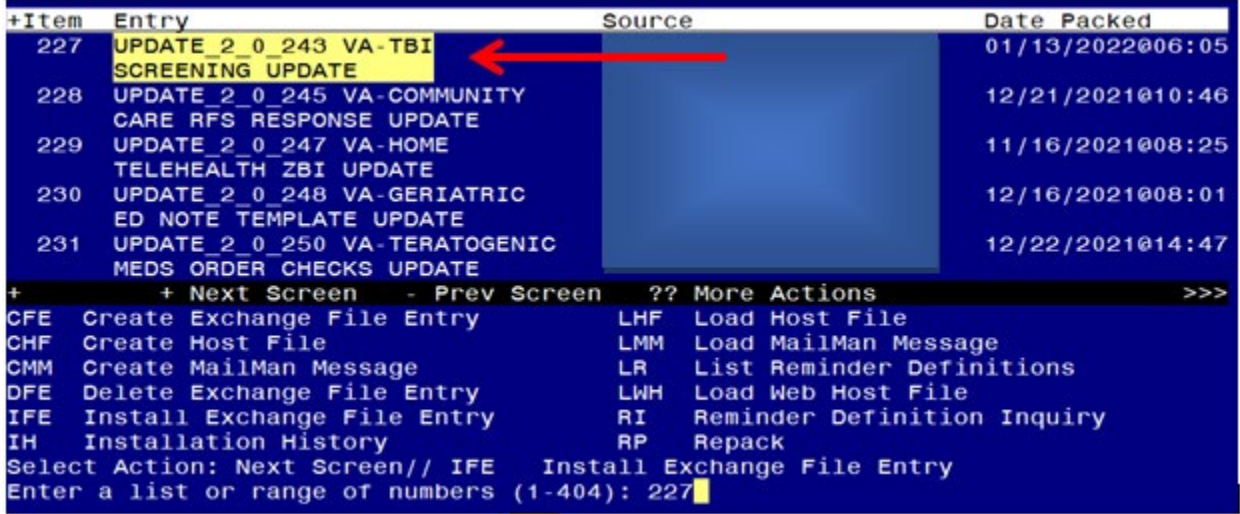

At the **Select Action** prompt, enter **IFE** for Install Exchange File Entry Enter the number that corresponds with your entry titled **UPDATE\_2\_0\_243 VA-TBI SCREENING UPDATE** (in this example it is entry 227, it will vary *by site)* that is dated 01/13/2021.

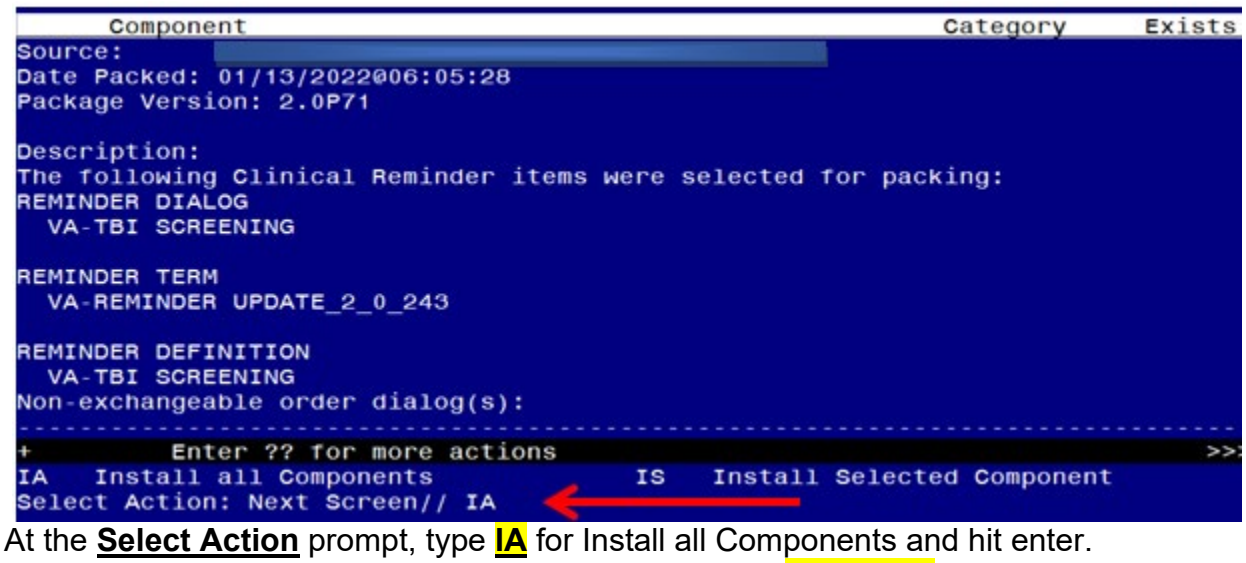

**For all new entries in any category you will choose I to Install Skip any Health Factors that you are prompted to Overwrite. Merge any Reminder Terms that exist but are different OVERWRITE the reminder definition**

You will then be prompted to install the first dialog component. You will choose IA to install all even though some items will already have an X to indicate they exist.<br>Packed reminder dialog: VA-TBI SCREENING

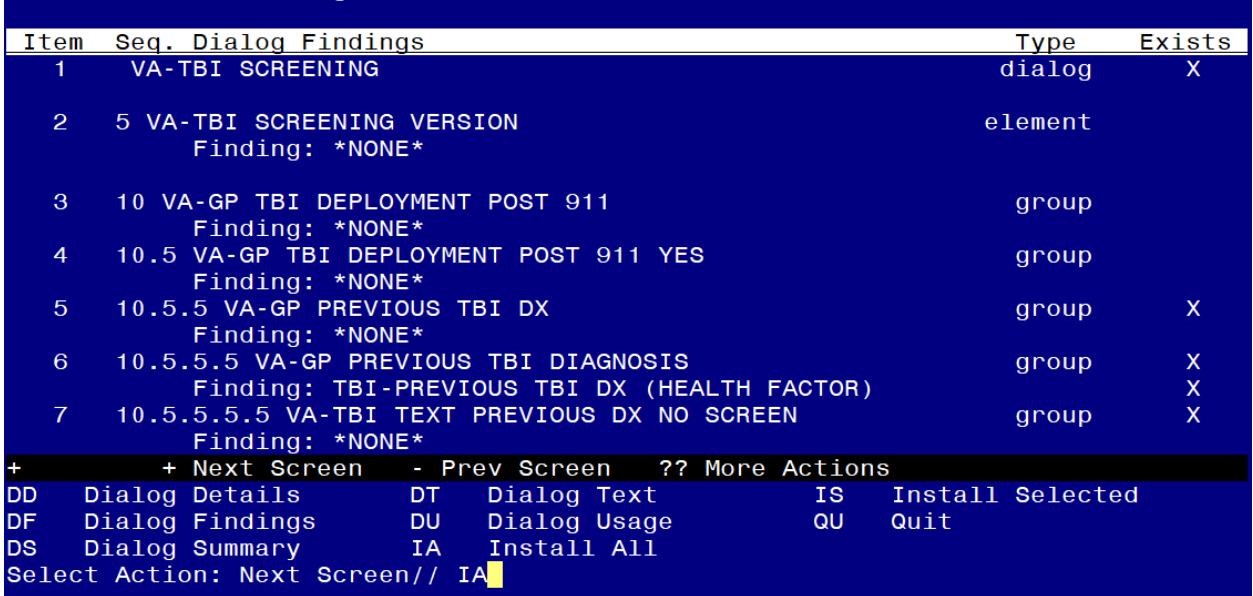

At the **Select Action** prompt, type **IA** to install the dialog – **VA-TBI SCREENING**

### **YOU WILL SEE THESE PROMPTS:**

FINDING entry Q.ECOE TEMP OI FOR POLYTRAUMA CONSULT does not exist. Select one of the following:

- 
- D Delete<br>P Replace Replace with an existing entry
- Q Quit the install

Enter response: P Replace with an existing entry

Select ORDER DIALOG NAME: enter your local order dialog for polytrauma consult here

FINDING entry Q.ECOE TEMP OI FOR KNOWN TBI does not exist.

Select one of the following:

- D Delete<br>P Replace
- Replace with an existing entry
- Q Quit the install

Enter response: P Replace with an existing entry Select ORDER DIALOG NAME: enter your local order dialog for TBI consult here

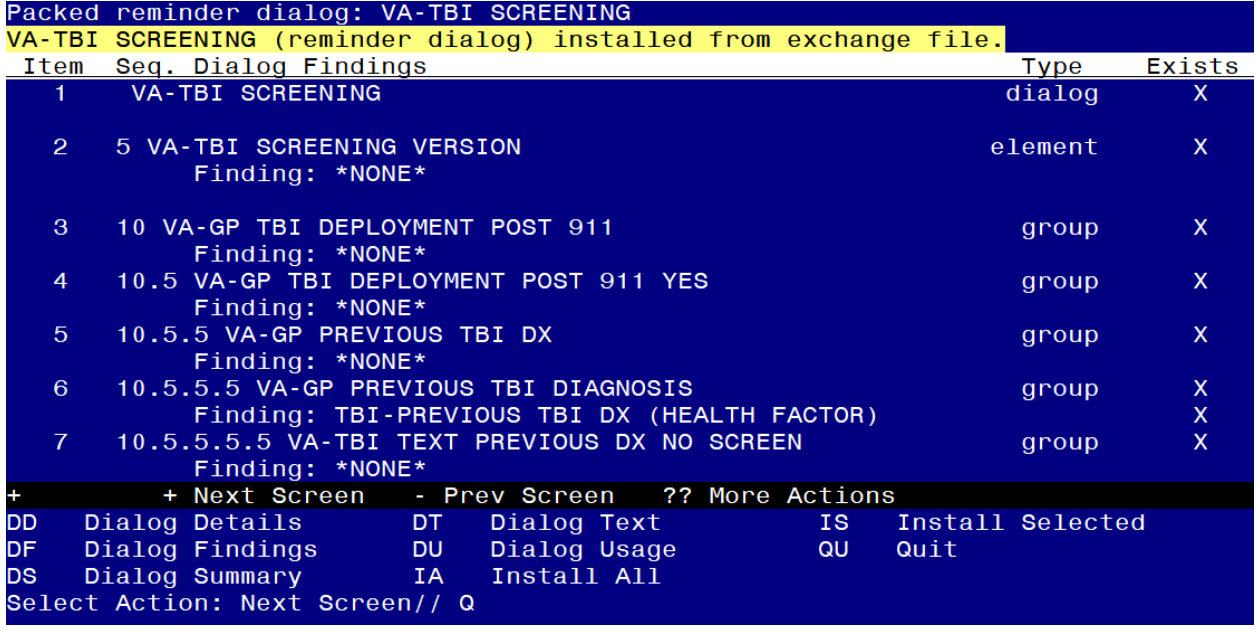

When the dialog has completed installation, you will then be returned to this screen. At the **Select Action** prompt, type **Q.**

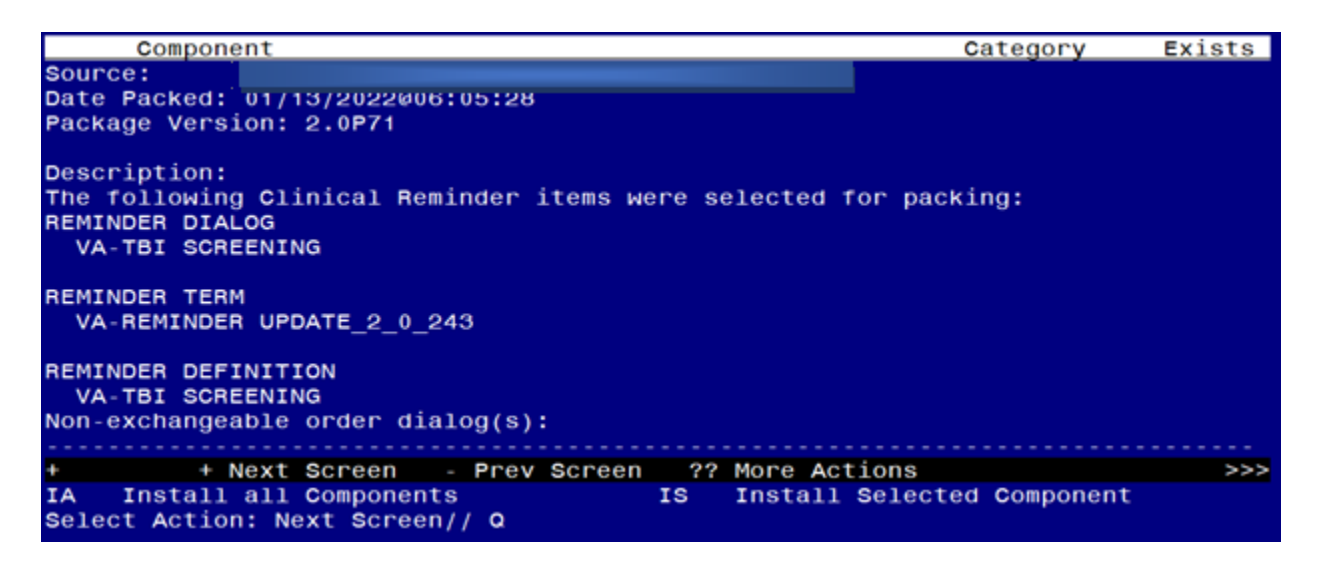

You will then be returned to this screen. At the **Select Action** prompt, type **Q.**

Install complete.

### <span id="page-10-0"></span>**Post Installation**

- 1. **Add/Review TBI Referral identified in pre-install to reminder dialog.** Using the Vista Menu, Reminder Dialog Manager, DI- Reminder Dialog, change view to element view edit the reminder dialog element **VA-PDIQ POLYTRAUMA CONSULT**, confirm that the quick order identified in the pre-install is an additional finding and add it if it is not.
- 2. **Add/Review TBI Referral identified in pre-install to reminder dialog.** Using the Vista Menu, Reminder Dialog Manager, DI- Reminder Dialog, change view to element view edit the reminder dialog element **VA-TBI OI CONSULT FOR KNOWN TBI**, confirm the quick order identified in the pre-install is an additional finding and add it if it is not.
- 3. **Open the TBI reminder** on a test patient and confirm the version number displayed at the top of the screen is 2.4.
- 4. **Inquire into the reminder definition VA-TBI SCREENING** and confirm the cohort logic matches what is shown below:

### **Customized PATIENT COHORT LOGIC to see if the Reminder applies to a patient:**

**FI(10)&FI(1)&'(FI(11)&FF(5))**